**メディカルケアステーション (MCS) 患者グループに家族を招待**

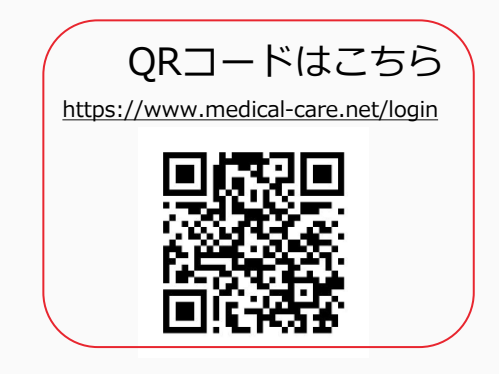

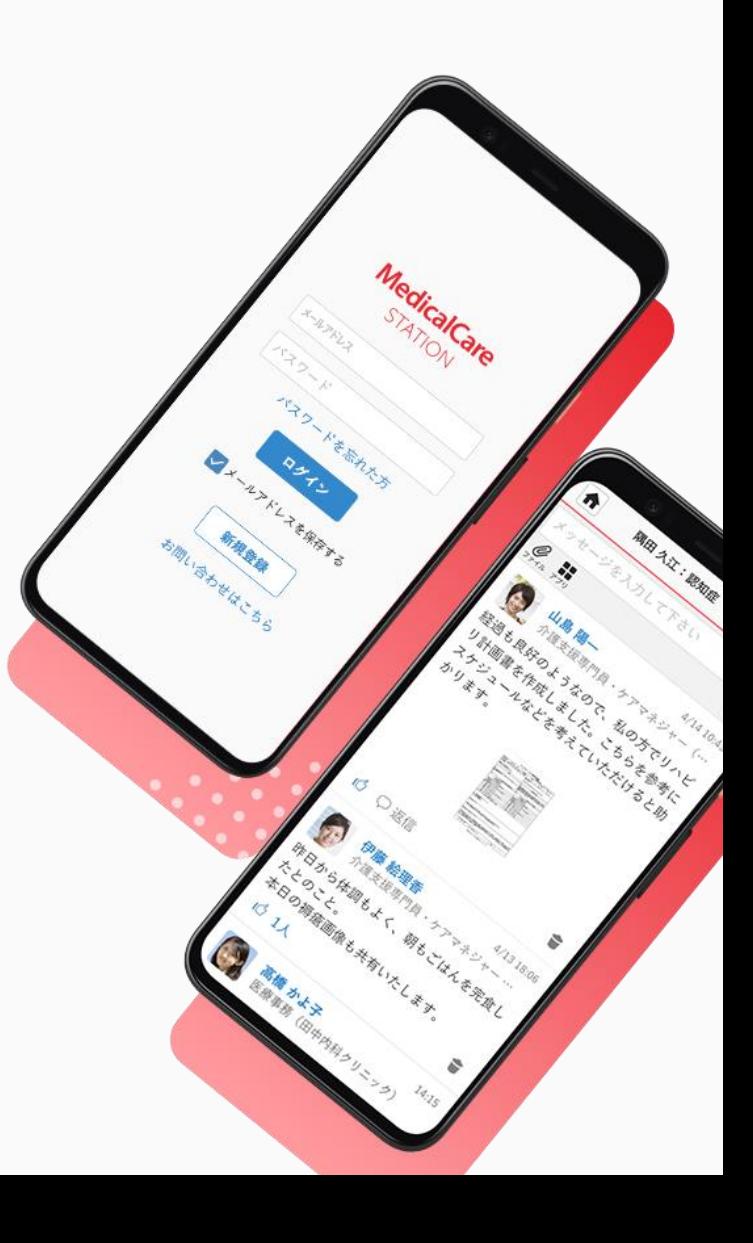

© Embrace Co., Ltd.

# **目次**

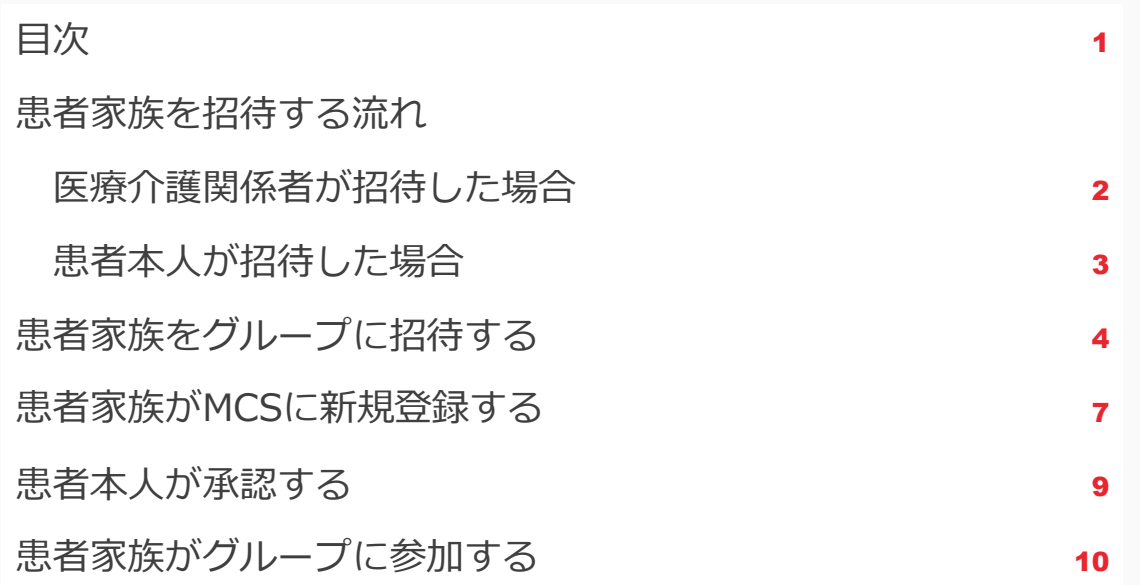

### **患者家族を招待する流れ(医療介護関係者が招待した場合)**

※本ガイドではこちらのパターンにつていご案内いたします。

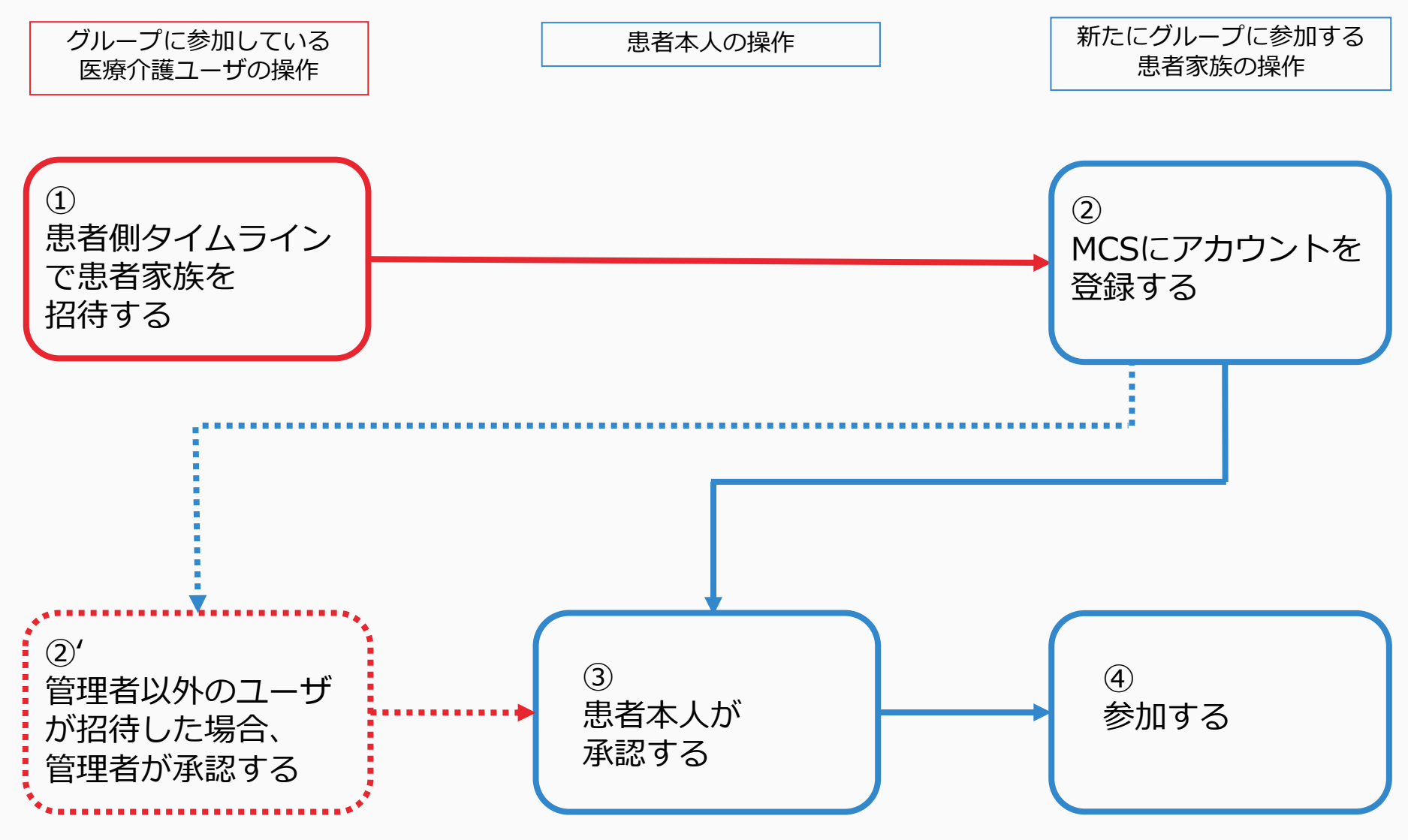

### **患者家族を招待する流れ(患者本人が招待した場合)**

※参考

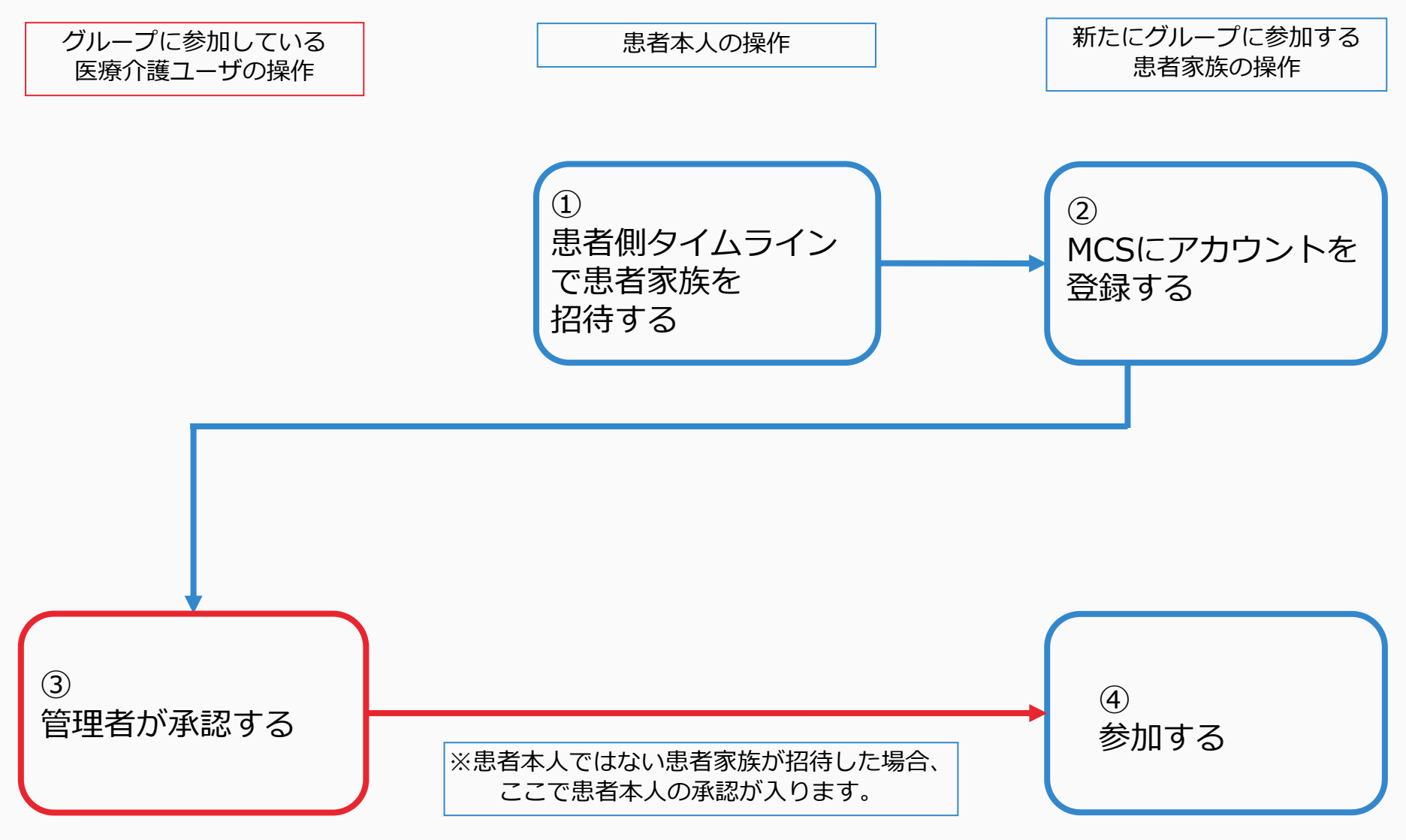

**患者家族をグループに招待する**

#### グループに参加している医療介護ユーザの操作

b.

#### ①ホーム画面で該当の 患者グループをクリックする

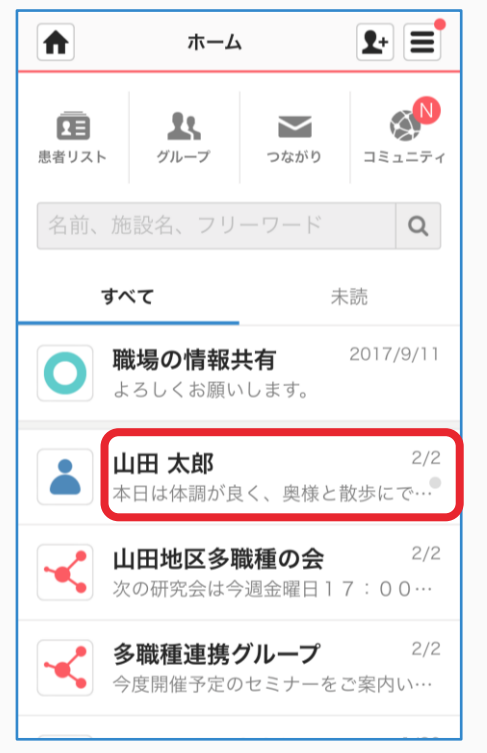

#### ②「患者側」をクリックする ③「了解」をクリックする

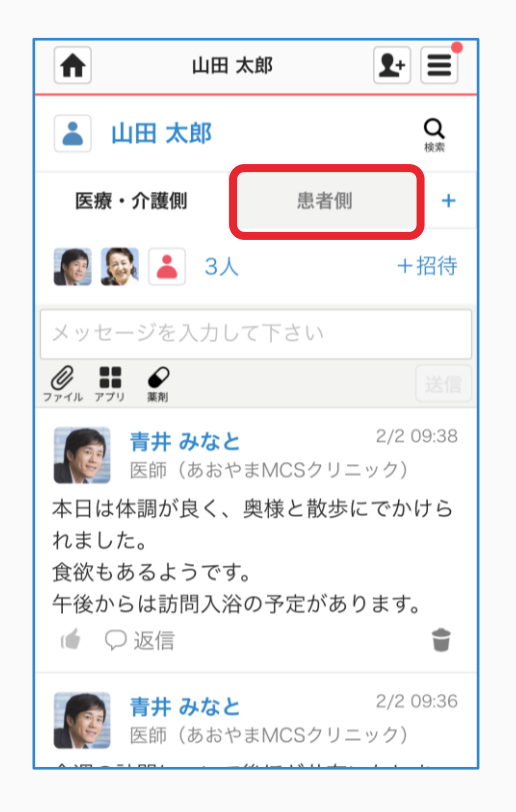

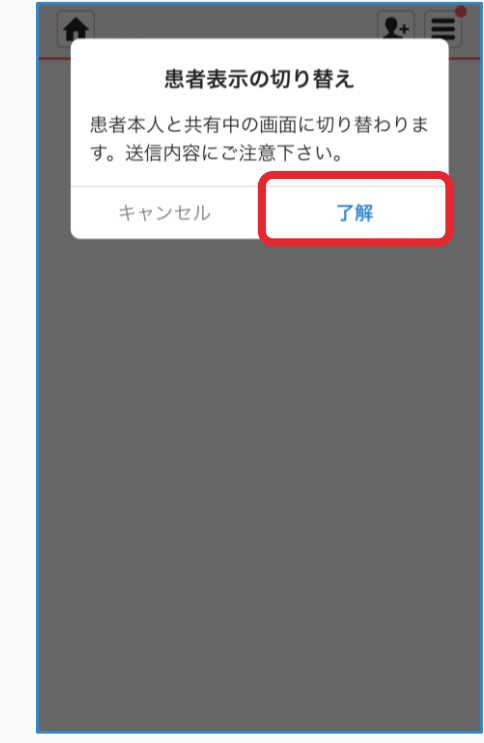

**つづき**

#### ④「+招待」クリックする ⑤「メールで招待」を ⑥「対象」をクリックし、

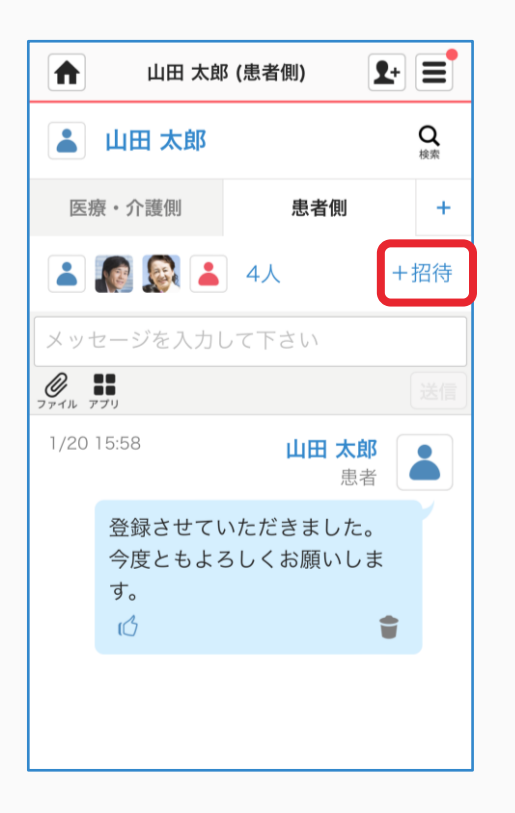

 $\blacktriangleright$ 

### ⑤「メールで招待」を クリックする ← 招待 (患者側:山田太郎)  $\mathbf{F}$   $\mathbf{F}$ く戻る メールで招待 医療・介護職を招待する場合は医療・介護 側のメンバーにも自動で追加されます。 名前、所属、専門家種別  $\mathsf{Q}$ 他施設 施設別 患者関係者 自施設 招待ができるつながりはありません。

ь

## 「患者家族・患者友人」を選択する

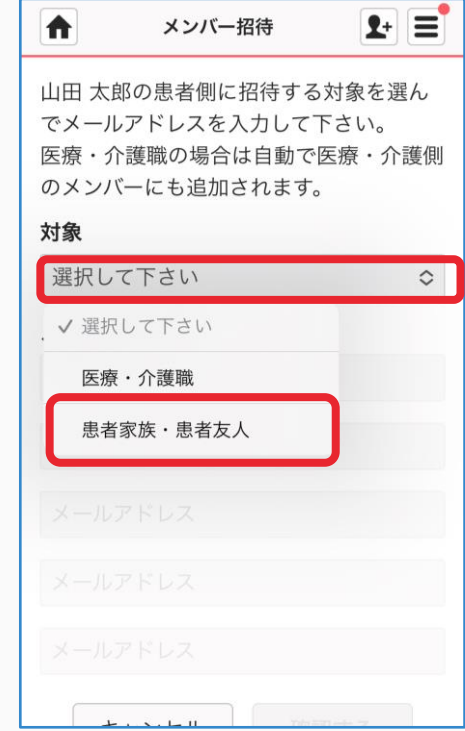

**つづき**

#### ⑦メールアドレスを入力し、 確認するをクリックする

 $\blacktriangleright$ 

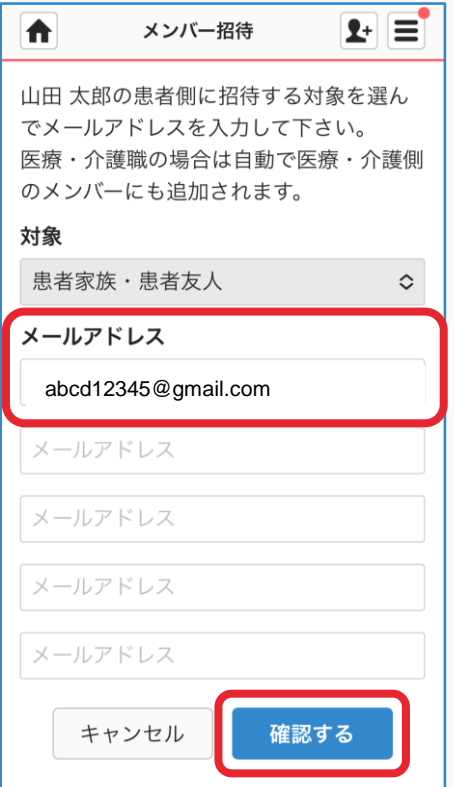

#### ⑧「送信する」をクリックする

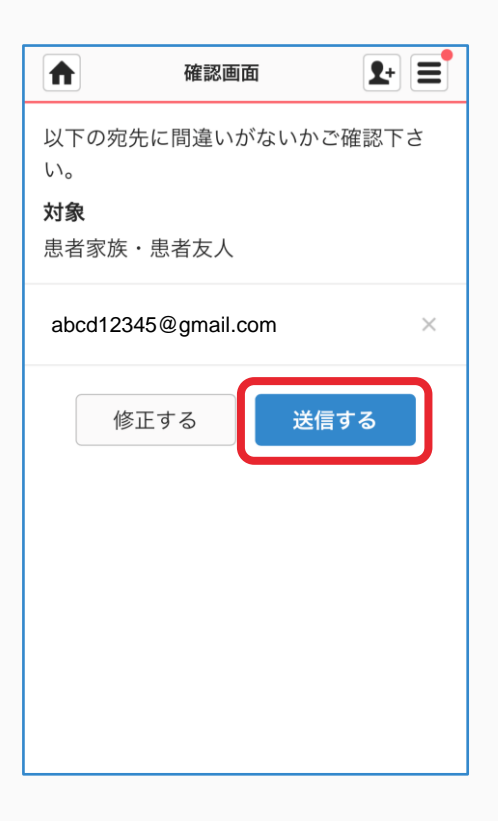

#### ⑨ホームボタンをクリックし、 元に戻る

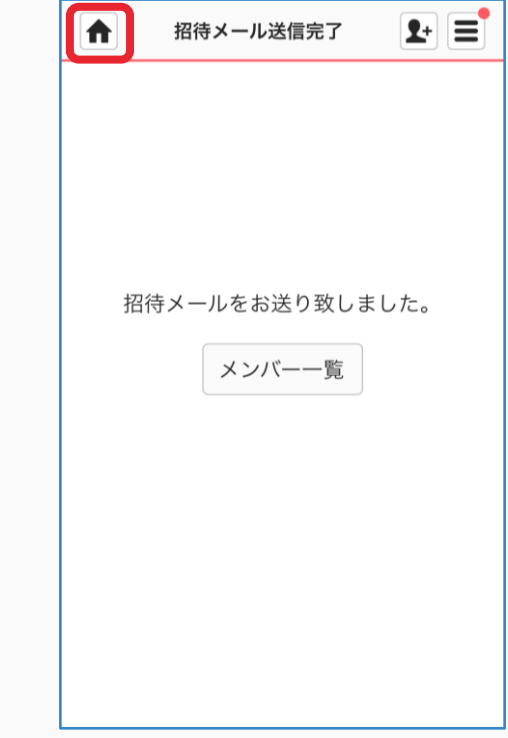

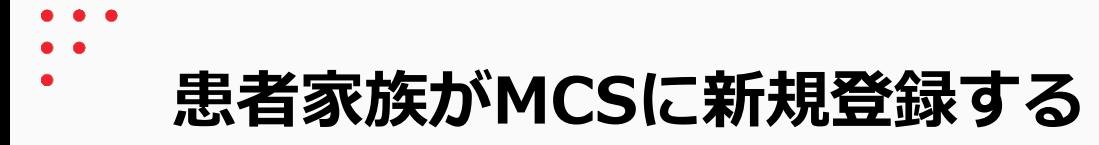

患者家族の操作

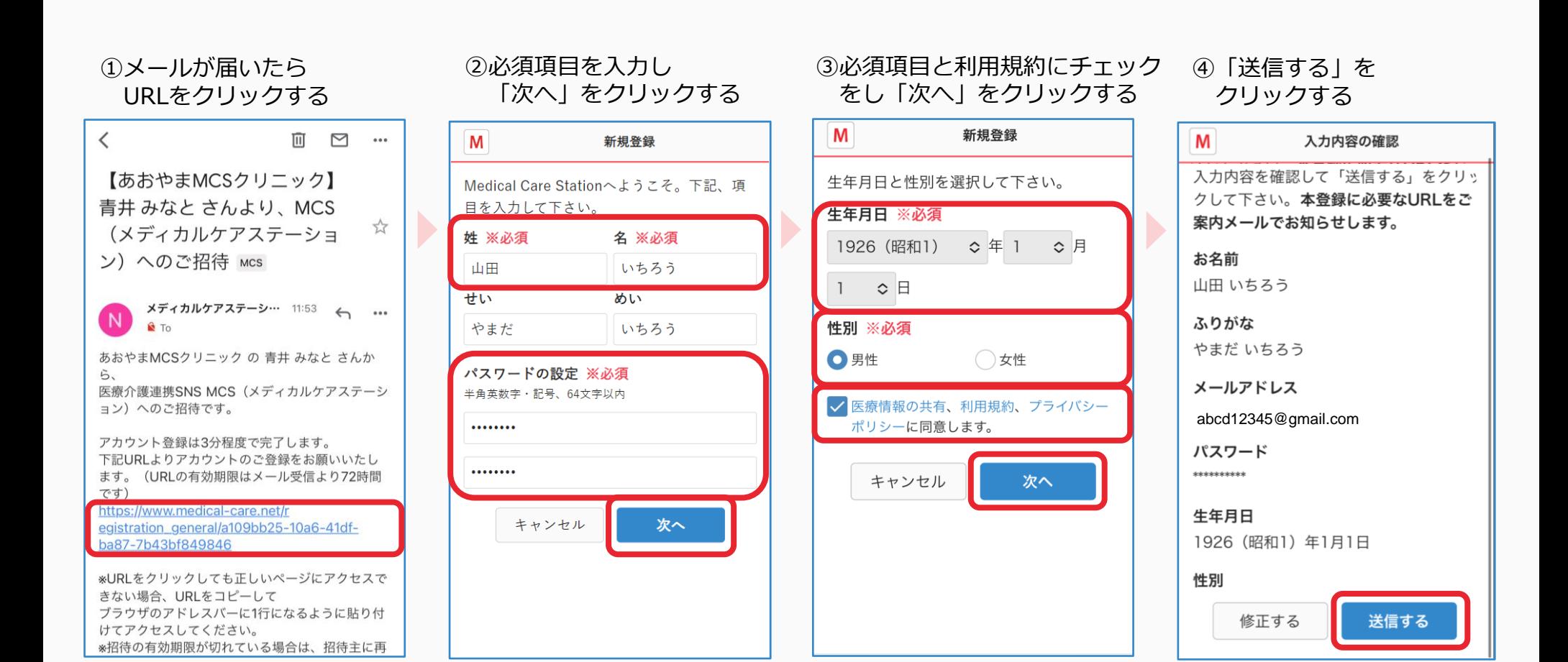

7

**つづき**

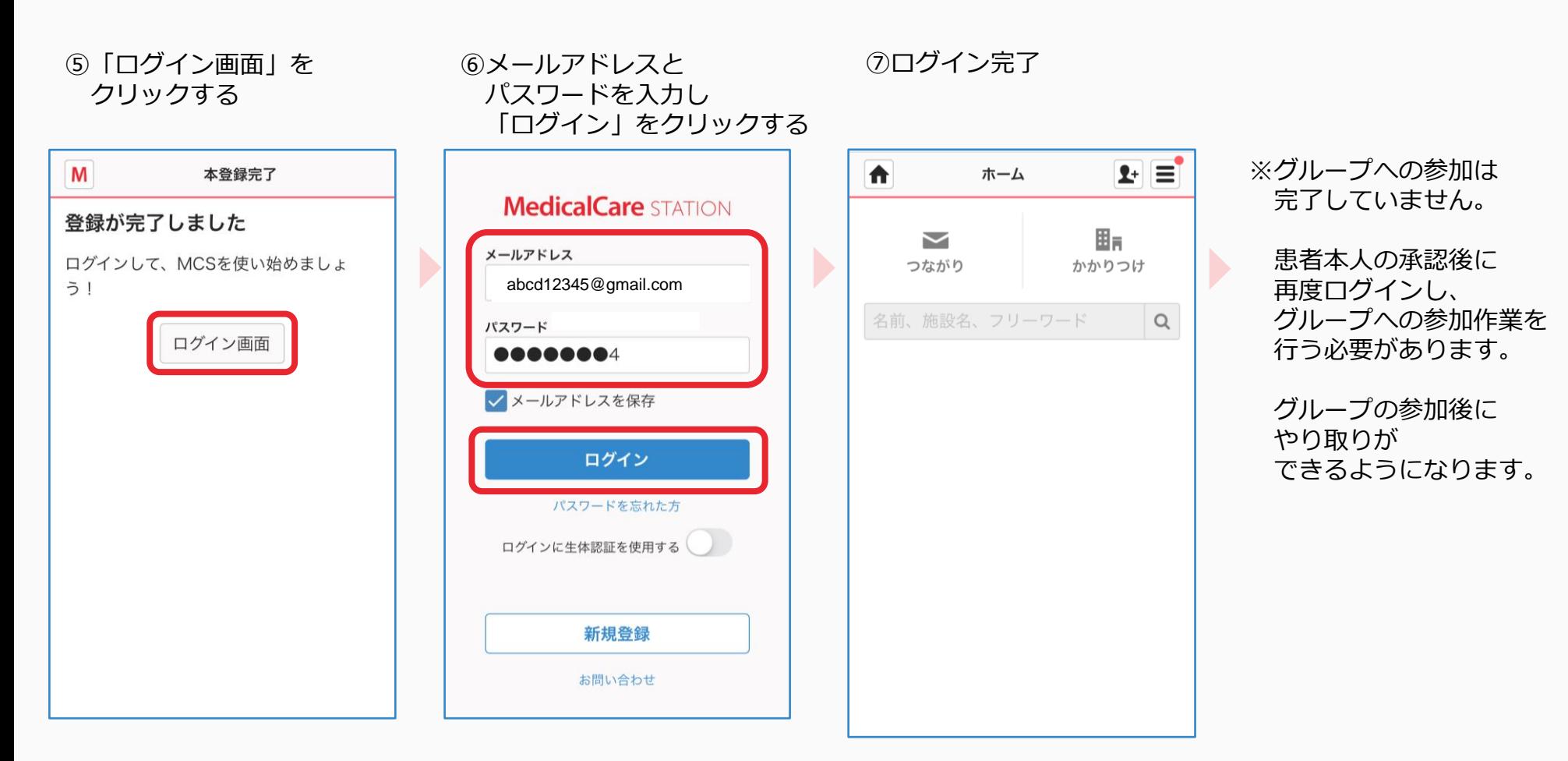

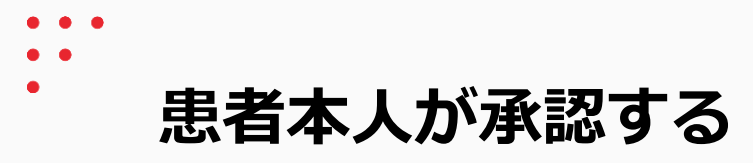

患者本人の操作

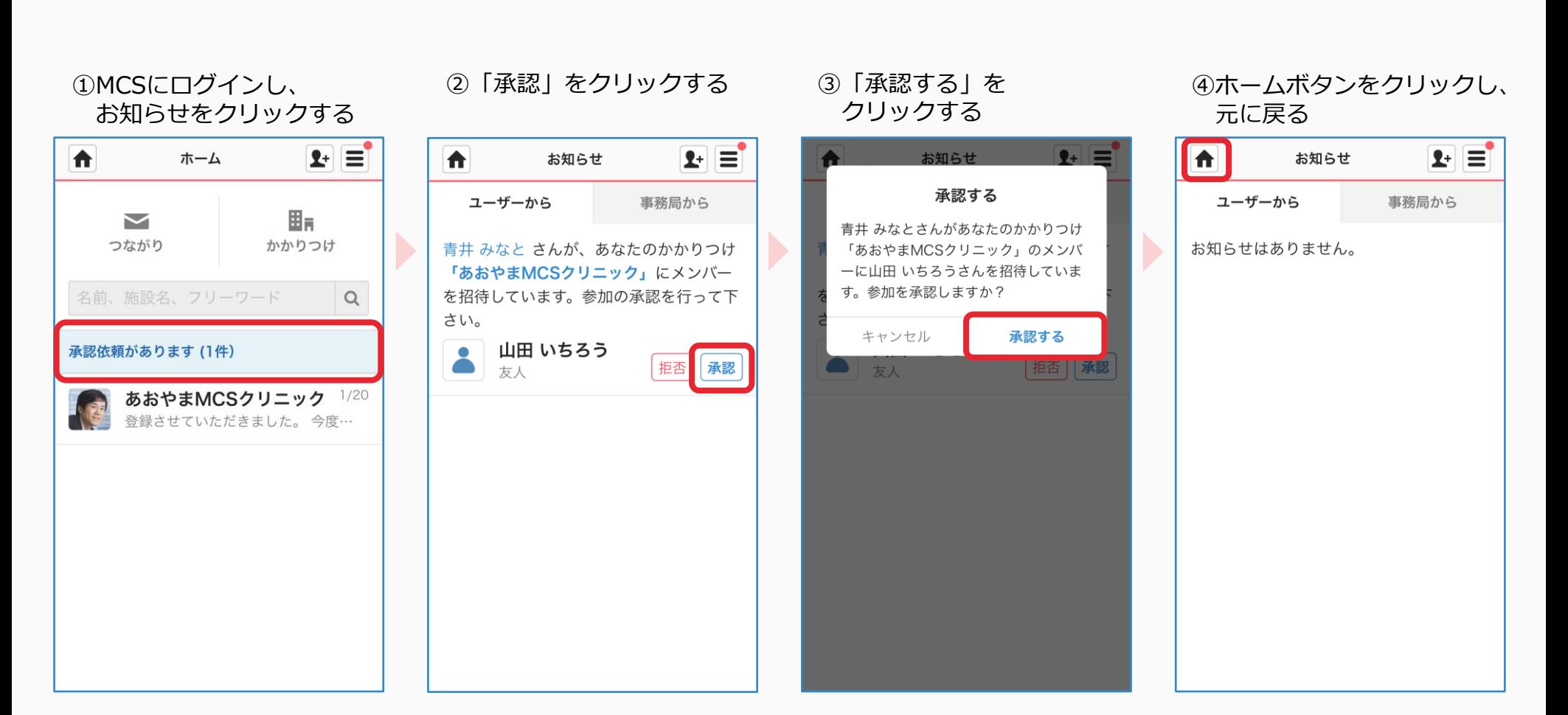

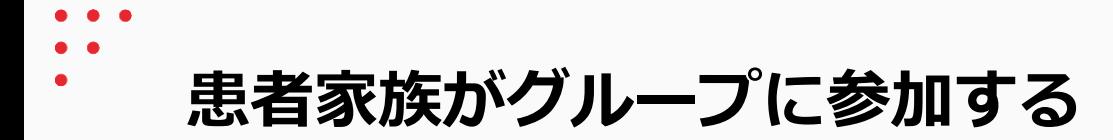

患者家族の操作

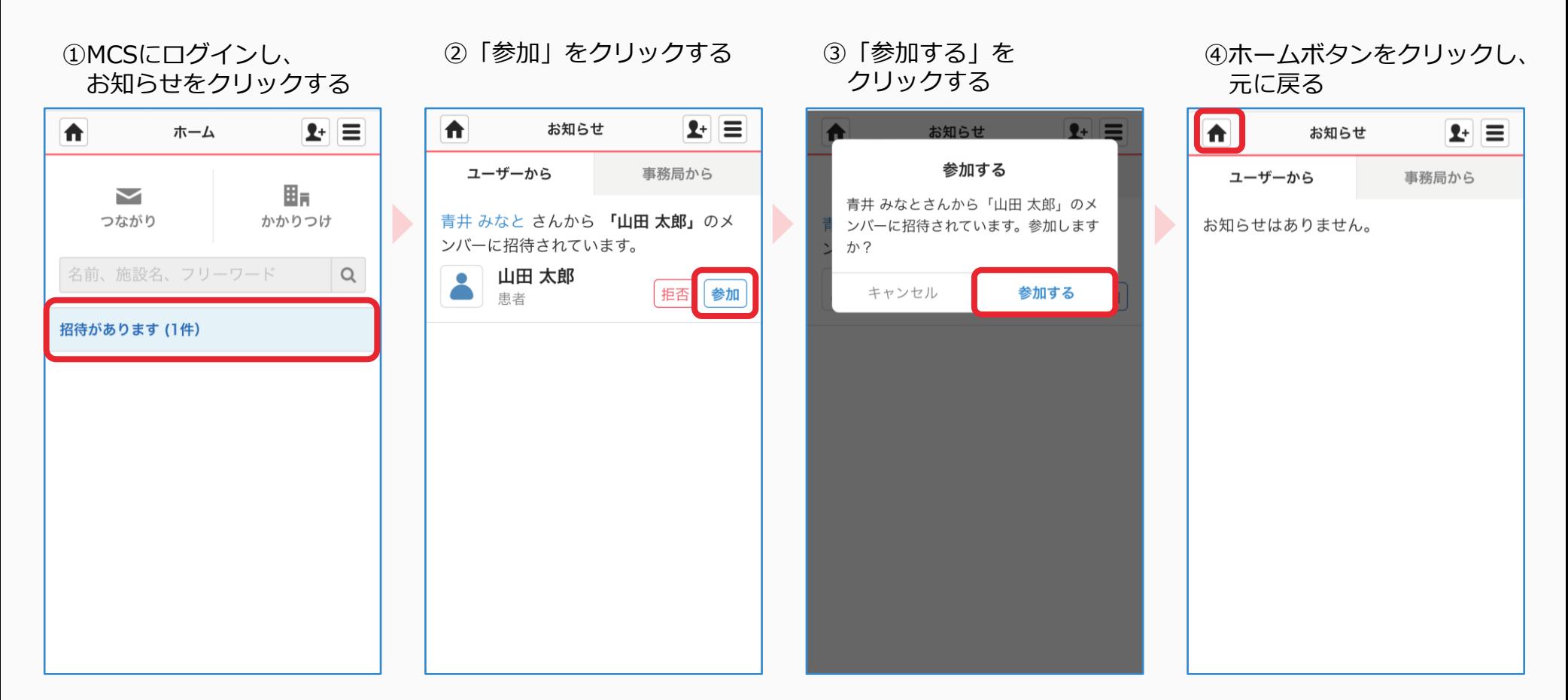